## Instructional Guide for Conducting a Search in CYBER (CYBER Release 1.21)

**Instructions for Use** 

### **Table of Contents**

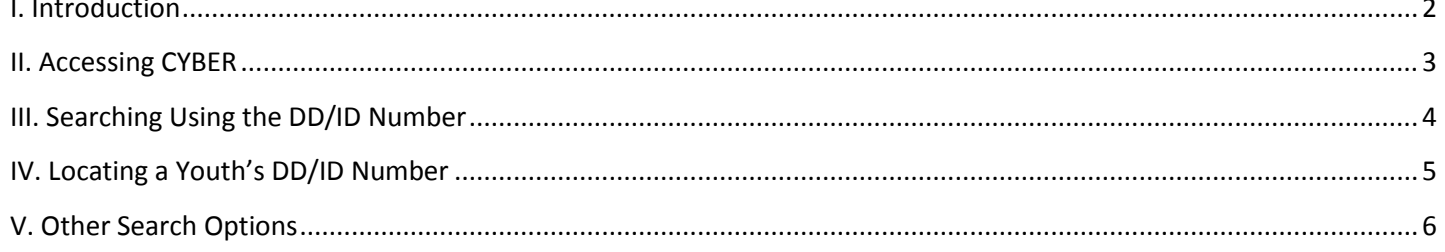

#### <span id="page-2-0"></span>**I. Introduction**

Starting January 1, 2013, the Children's System of Care (CSOC) began providing service to youth that had previously been served by the Division of Developmental Disabilities (DDD). Information for these youth was downloaded into CYBER so that PerformCare and CSOC staff could begin providing assistance to these families. Included in the records were ID numbers specific to this population; a specific field was created on the Face Sheet to house any external ID numbers, including those from DDD. In the 1.21 release, users have the ability to search for a youth's record using this ID number, not just the CYBER ID.

#### <span id="page-3-0"></span>**II. Accessing CYBER**

Users must first log-into CYBER with their UserID and Password. The log-in screen can be found via the PerformCare website – [www.performcarenj.org.](http://www.performcarenj.org/)

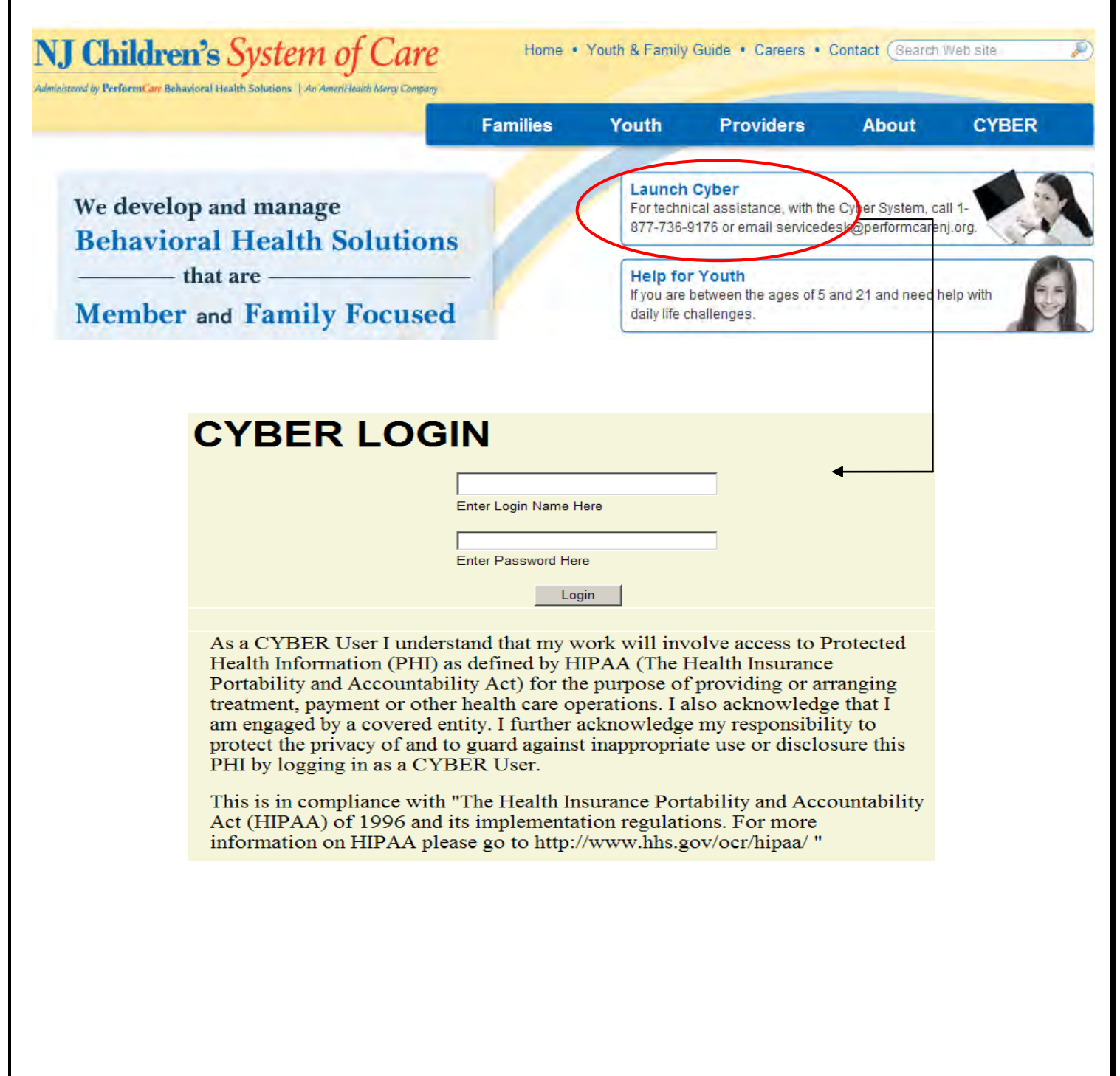

## **III. Searching Using the DD/ID Number**

<span id="page-4-0"></span>Once a user logs into CYBER, they are brought to their Welcome Page. The Quick Search function can be found at the top of this page.  $\diagdown$ 

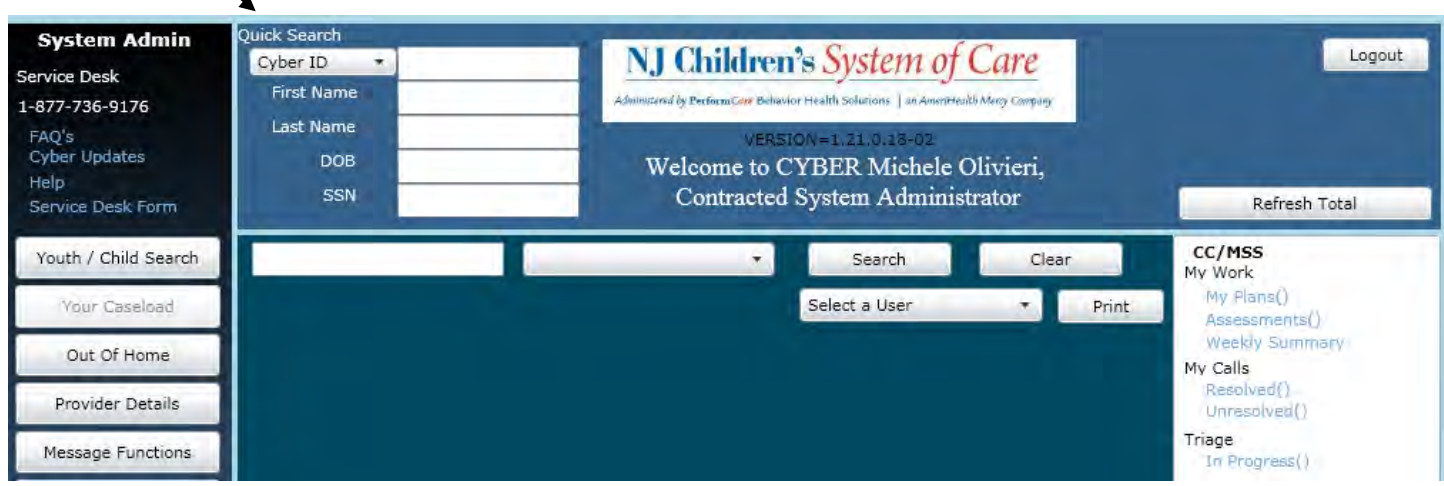

Users will find a (new) menu option available next to the first text box (highlighted above). This menu allows the user to choose what ID number they want to use in the search. The menu is defaulted to the CYBER ID, and the user can choose the DD/ID if they have that number available instead. (This menu may change in the future if there are additional external ID numbers used in the system.)

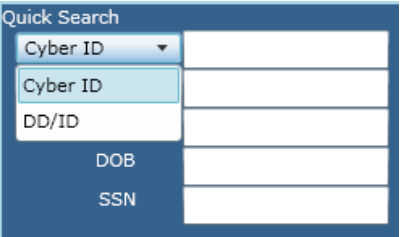

Once users make a selection, they can enter the search parameters into the appropriate fields to locate the correct youth's record. (\*Please note – only those youth who the user is opened to will appear in the search results.)

The option to utilize the DD/ID number is only available to users on the Welcome Page, using the Quick Search function. This option is not available in the Youth/Child Search function.

#### <span id="page-5-0"></span>**IV. Locating a Youth's DD/ID Number**

Any youth that has been deemed eligible for DDD services in the past has a DD/ID number that was loaded into CYBER. That DD/ID number can be located on the youth's Face Sheet, in the additional information area.

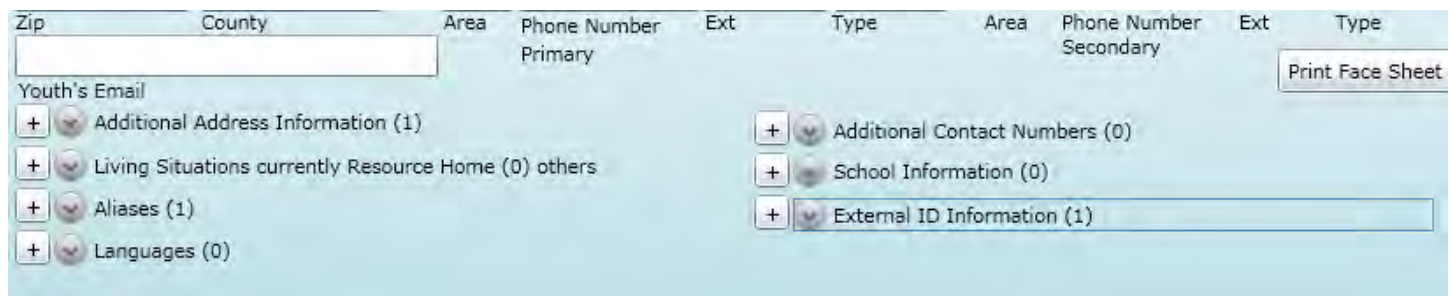

Clicking on the button next to External ID Information will show the user the list of IDs that have been entered (or loaded) into the youth's record.

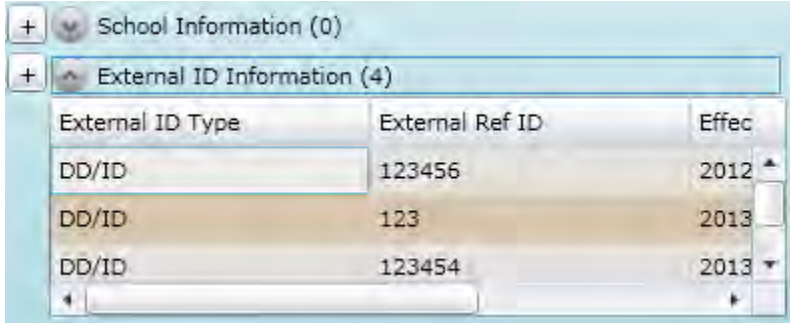

The grid will include the External ID type, the ID number, the effective and termination dates. (Please note that the above example includes test data and most youth that have DD/ID ID numbers will only have one in their record.)

When a youth becomes eligible for DD/ID services and are issued a new ID, that number can be added to the system by using the "+" button.

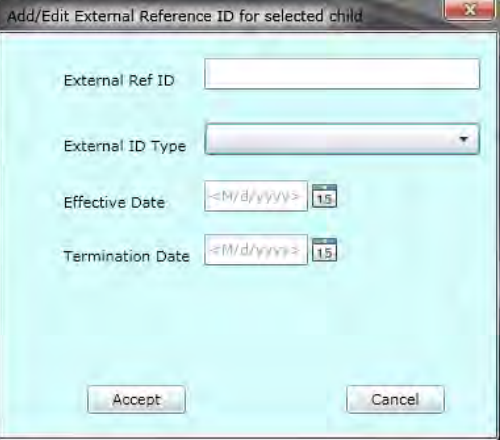

#### <span id="page-6-0"></span>**V. Other Search Options**

Users can also locate a youth's record by utilizing the Your Caseload button from the left-side button bar.

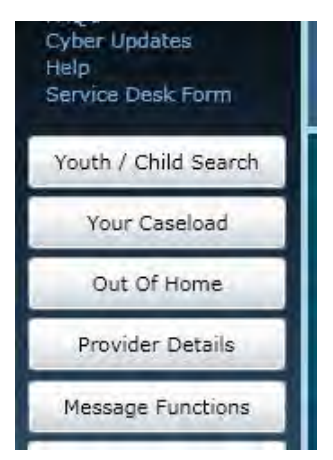

Clicking here will bring up a list of the youth that the user is opened to (meaning, they are opened on the Provider tab of the youth's Face Sheet). Double-clicking on a record in the grid will bring the user to that youth's record.

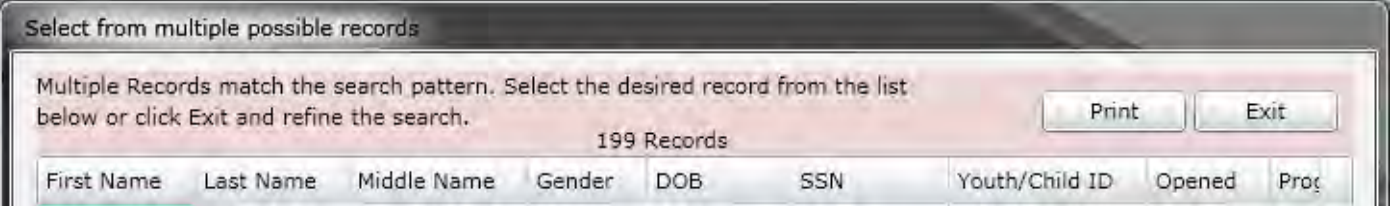

Users can also use the Youth/Child Search button, also located on the left-side of the screen, to bring them to the search functionality (which is also present at the top of the screen when the user is in a youth's record).

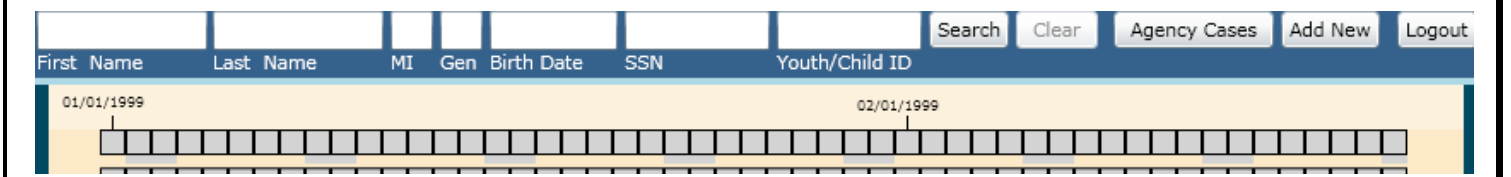

Users are encouraged to put in as much information as possible to locate the correct youth's record; users may find that when the spelling of a youth's name is in question, entering the first letters of both the first and last name will assist in locating the correct youth. Clicking on the Search button will run the search; the results will appear in a window similar to that which appears when the user clicks on the Your Caseload button.